# 証明書等の交付申請(電子署名・電子決済あり手続)利用方法

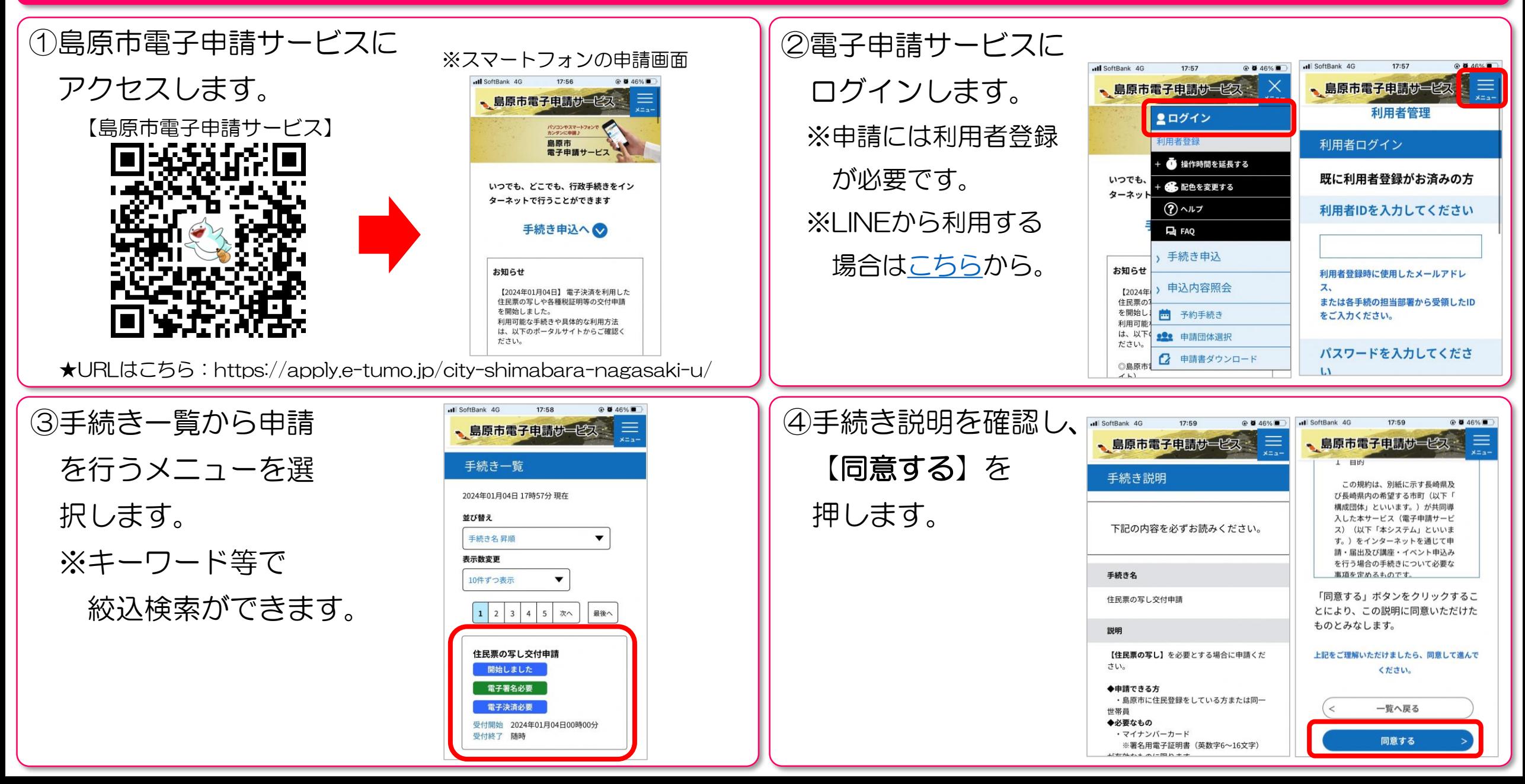

## 証明書等の交付申請(電子署名・電子決済あり手続)利用方法

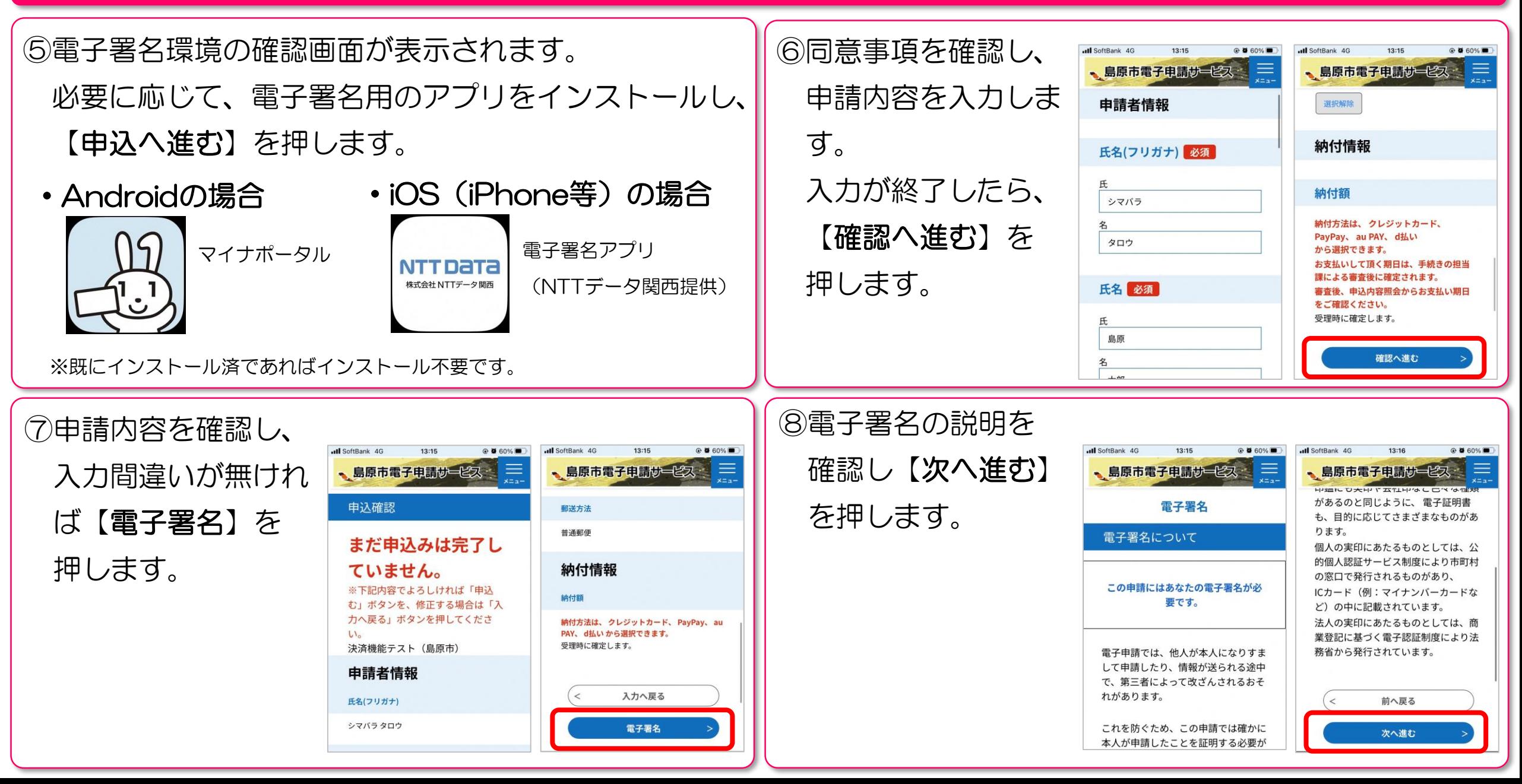

## |証明書等の交付申請(電子署名・電子決済あり手続)利用方法

⑨電子署名を行います。 ※下図はiOS(iPhone等)で電子署名を行う場合の例

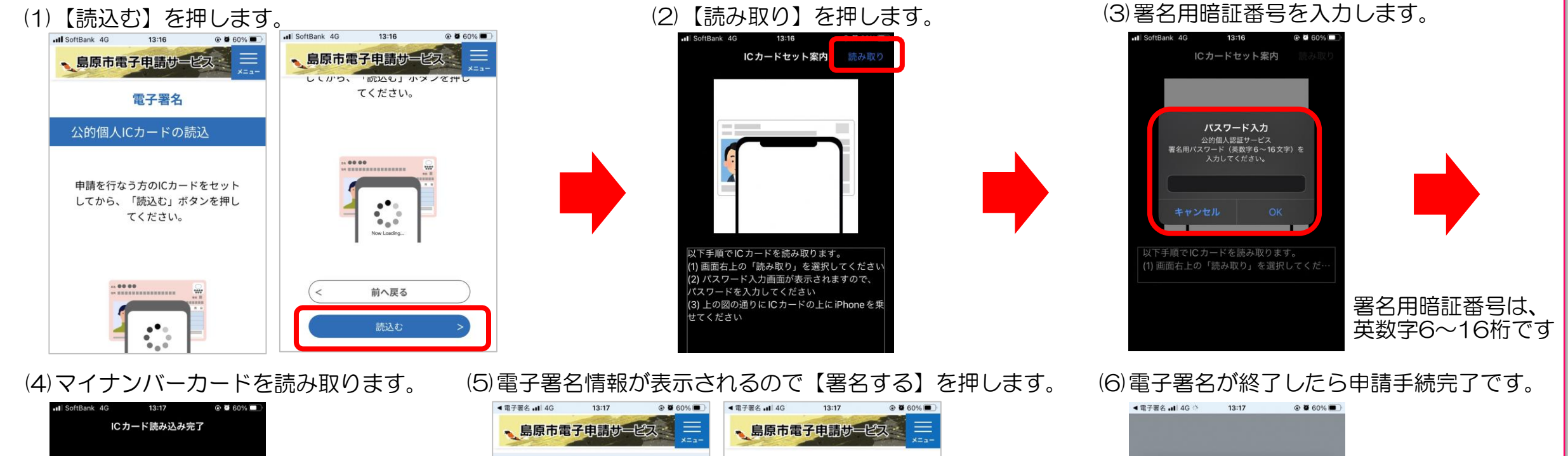

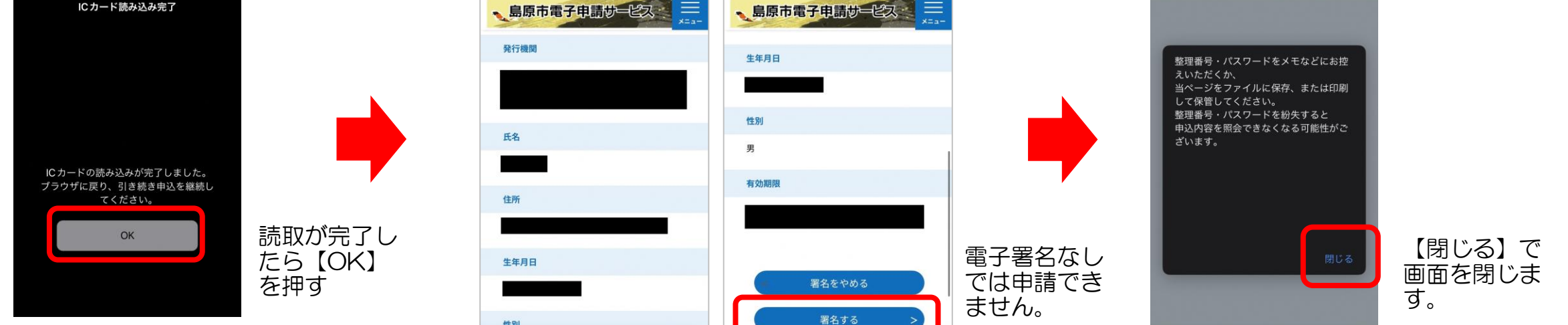

# |証明書等の交付申請(電子署名・電子決済あり手続)利用方法

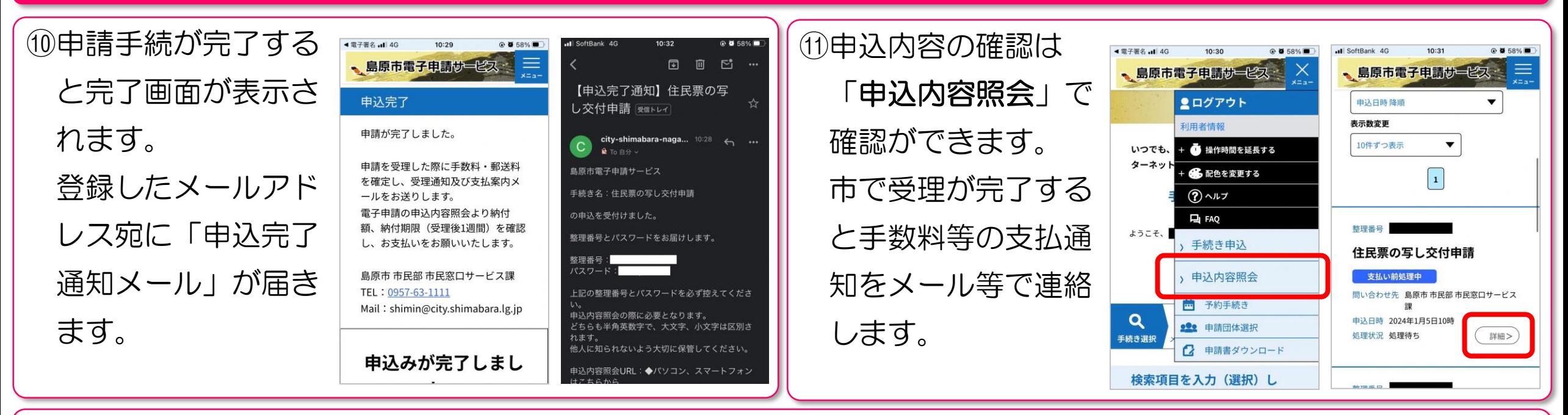

#### 【補足】電子署名について

Andoridスマートフォンまたはパソコンで電子署名を行う場合、 以下の通りとなります。

#### (1)Androidで電子署名を行う場合

- Androidのスマートフォンを利用して電子署名を行う場合、
- 「マイナポータル」アプリのインストールが必要です。

電子署名の方法は「iOS(iPhone等)で電子署名を行う場合」 とほぼ同じ操作になります。

(2)パソコンで電子署名を行う場合

以下の2つの方法から選択して電子署名を行います。

(ア)マイナンバーカード対応ICカードリーダを利用

公的個人認証用のJPKIクライアントソフトのインストールが 必要です。インストール方法が表示されるので画面の指示に 従って準備してください。

(イ)スマートフォン(Androidのみ)を利用

申請画面上に電子署名用の二次元コードが表示されるので

「マイナポータル」アプリで読み取り、電子署名を行います。

# 証明書等の交付申請(電子署名・電子決済あり手続)手数料等の納付方法

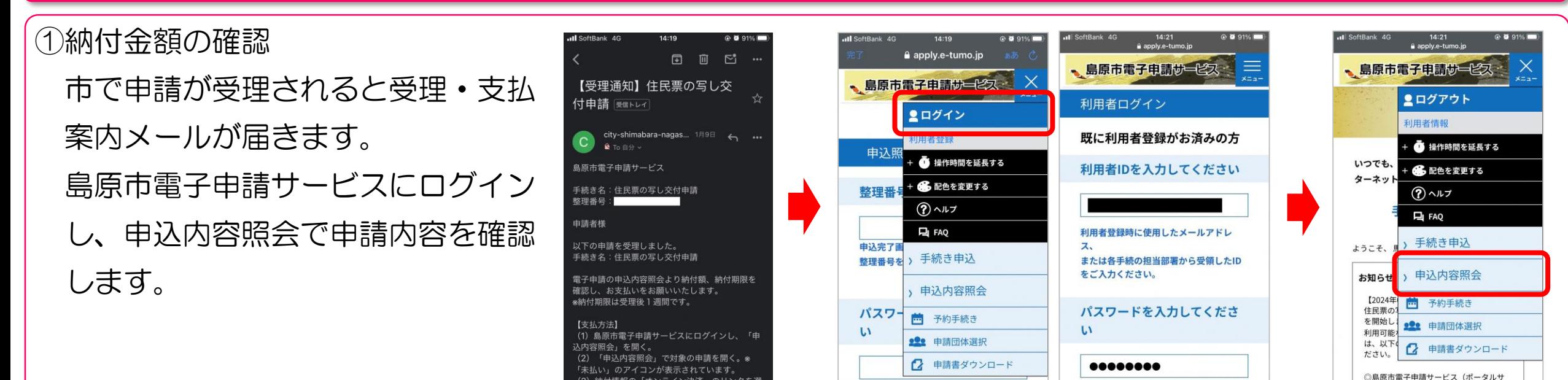

②納付情報を確認し、手数料等の納付します。(※クレジットカード・PayPay・d払い・auPAYに対応)

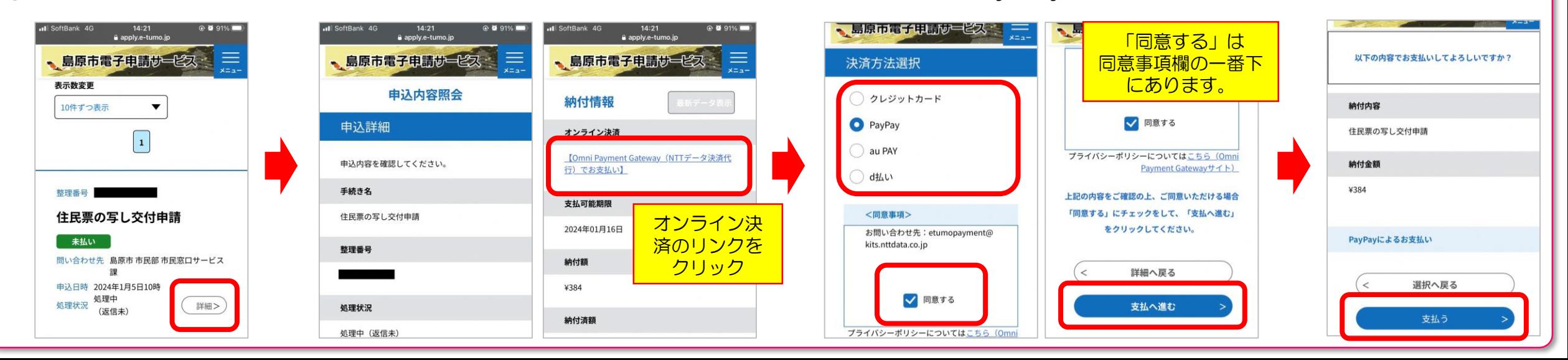

証明書等の交付申請(電子署名・電子決済あり手続)手数料等の納付方法

③-1 支払い処理(PayPayの場合) 支払い内容 PayPayの場合、PayPayアプリが起動します。 鳥原市雷子申請サービス 支払い金額 (税込) (※d払い・auPAYもほぼ同様の動作です。) 384円 納付額が間違いないことを確認し、【支払う】 口 PayPay残高 © を押すと支払完了です。 PavPavポイントを使う 住民票の写し交付申請 支払いが終わると、申込内容照会の表示アイコン が「支払済」に変わります。

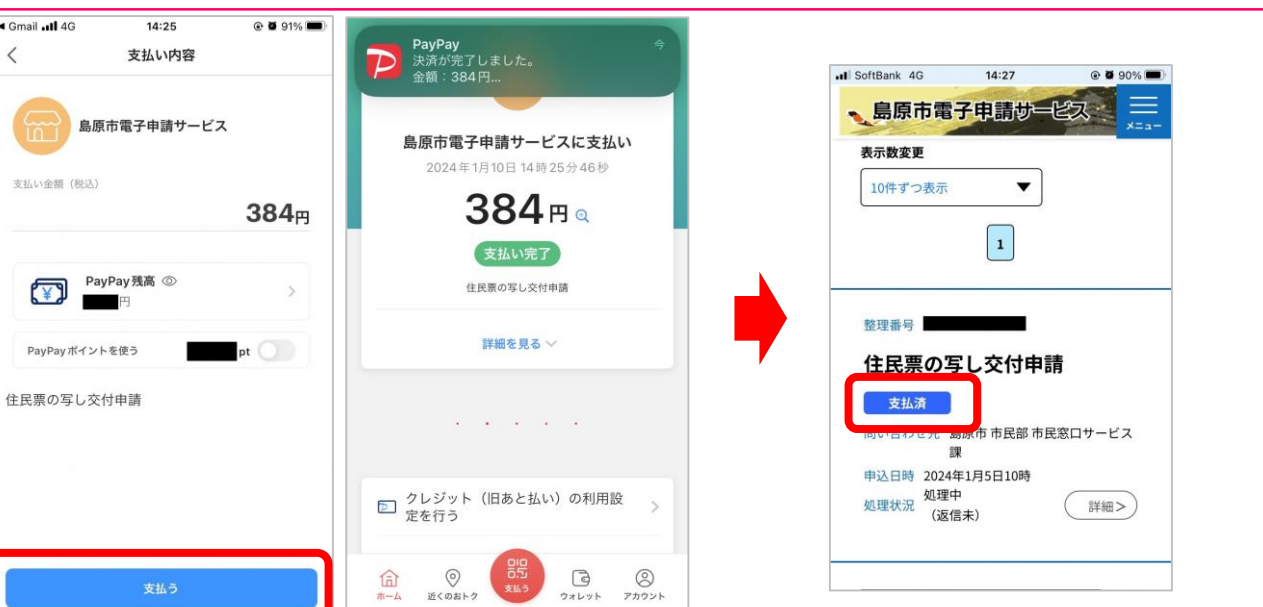

### ③-2 支払い処理(クレジットカードの場合) ④支払状況の確認

、島原市電子

クレジットカ

住民票の写し交付申

カード番号

ハイフン(-)抜きで数

納付内容

納付金額

¥384

申认

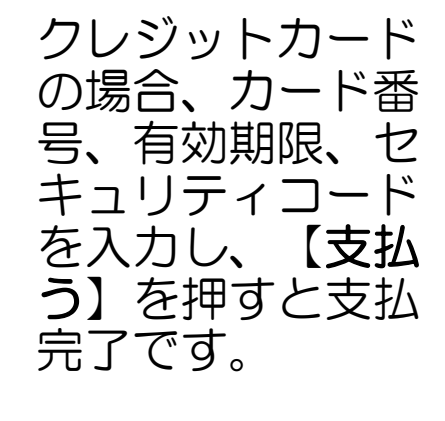

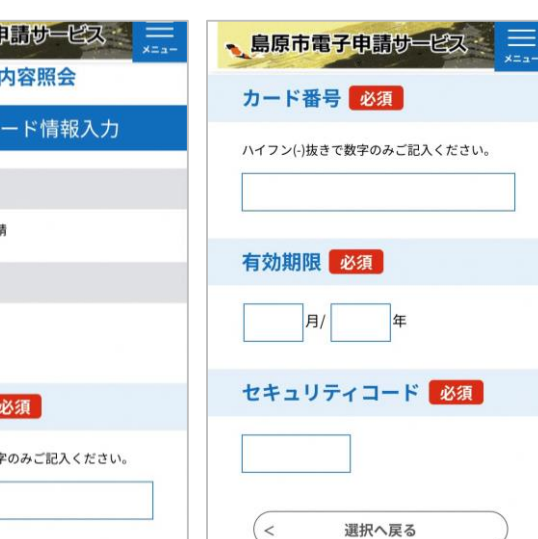

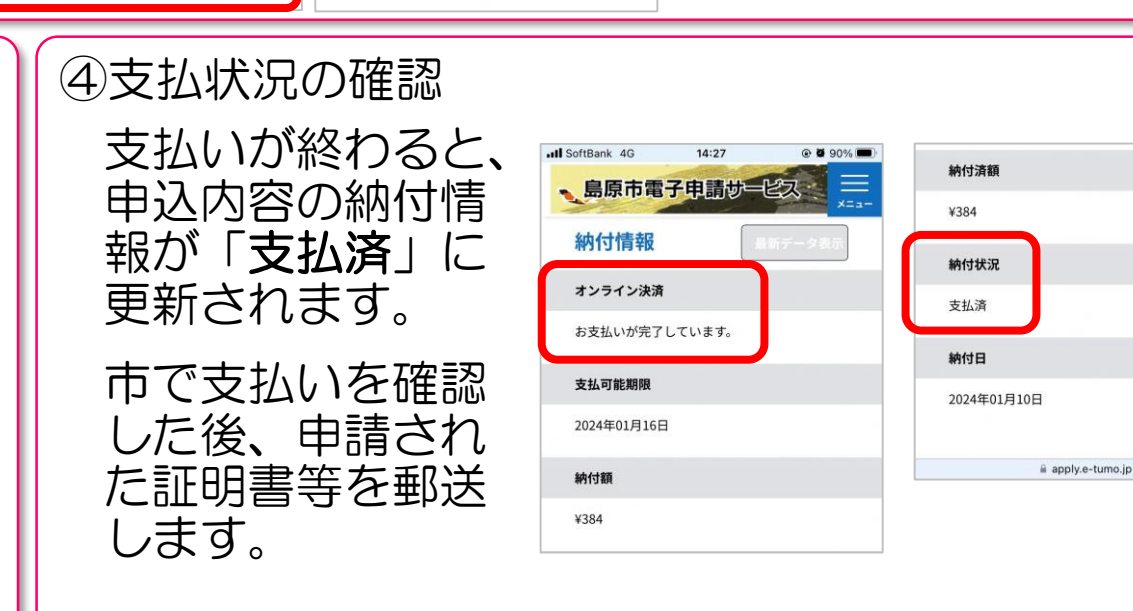